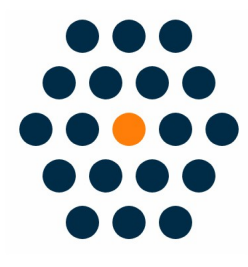

# **New Alipay**

# **V2.x for M2**

**User Guide /** *SunflowerBiz*

# **Table of Contents**

- Installation
- Module setting
- Access to Alipay Payment Gateway API
- Checkout page
- Alipay on PC I
- Alipay on PC II
- Alipay on Mobile I
- Alipay on Mobile II
- Alipay on Mobile III
- Return to your store
- Notifications

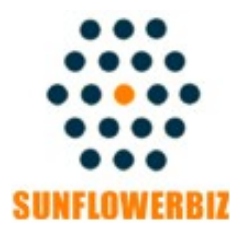

**Email: [info@sunflowerbiz.com](mailto:info@sunflowerbiz.com) Web: [www.sunflowerbiz.com](https://www.sunflowerbiz.com/)**

#### **Installation:**

From your base Magento2 directory -> app -> code (you may have to create this directory), create Sunflowerbiz directory to your app/code directory.

From the base Magento2 directory:

-Upload the contents of 'Base' and 'Alipayopen' folders to 'app/code/Sunflowerbiz' directory of your Magento installation

-Enable the module running the following commands on the root of your Magento installation: bin/magento module:enable --clear-static-content Sunflowerbiz\_Alipayopen bin/magento setup:upgrade

--------------------

The following commands should work even in windows with the forward slash swapped for back.

php bin/magento cache:clean php bin/magento setup:upgrade php bin/magento setup:di:compile php bin/magento setup:static-content:deploy

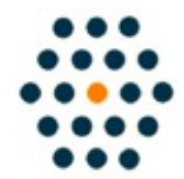

**SUNFLOWERBIZ Email: [info@sunflowerbiz.com](mailto:info@sunflowerbiz.com) Web: [www.sunflowerbiz.com](https://www.sunflowerbiz.com/)**

#### **Module Setting**:

**1. Go to Admin Panel, navigate to STORES and click on Configuration.**

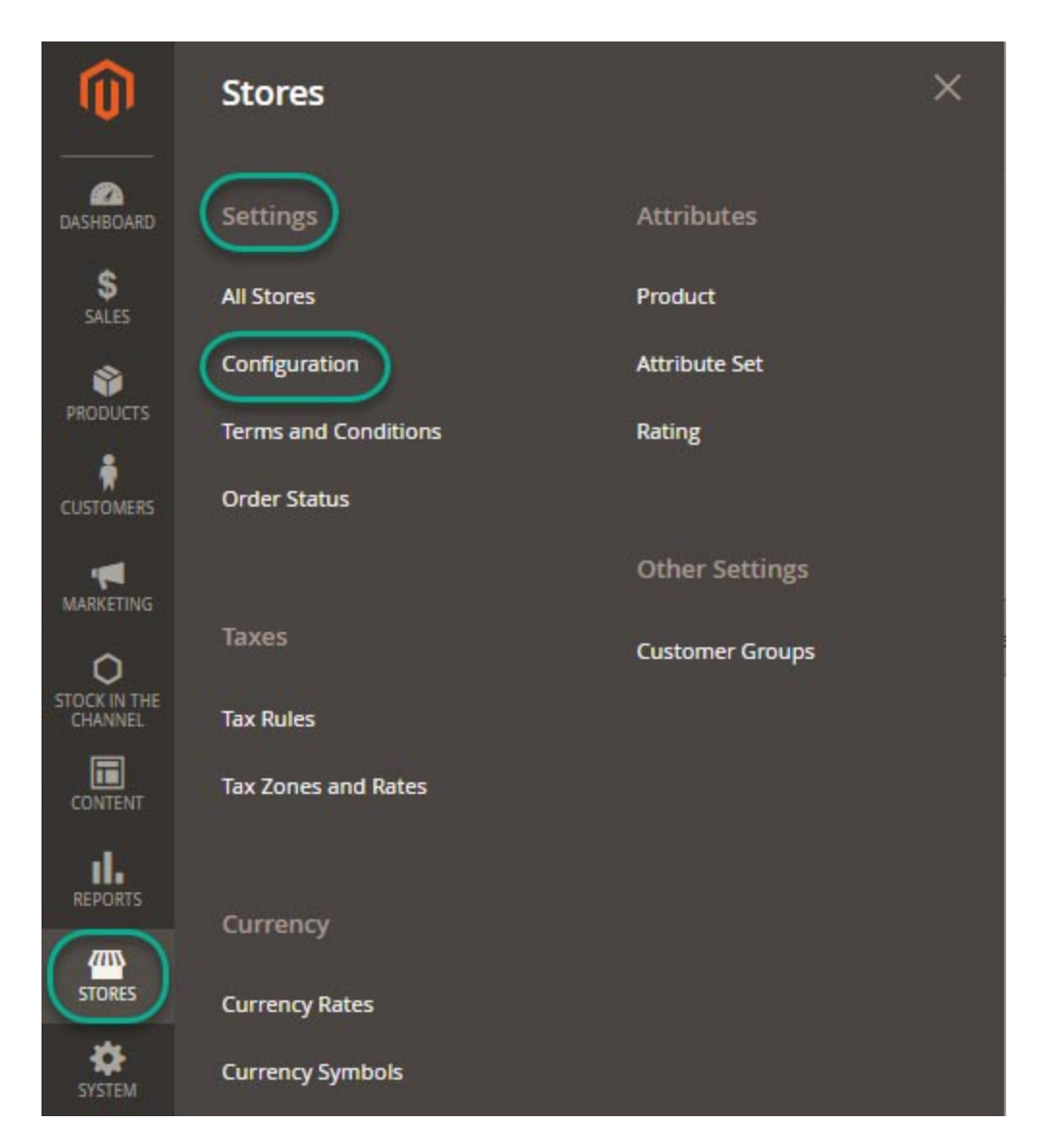

#### **2. Expand SALES and choose Payment Methods in the dropdown.**

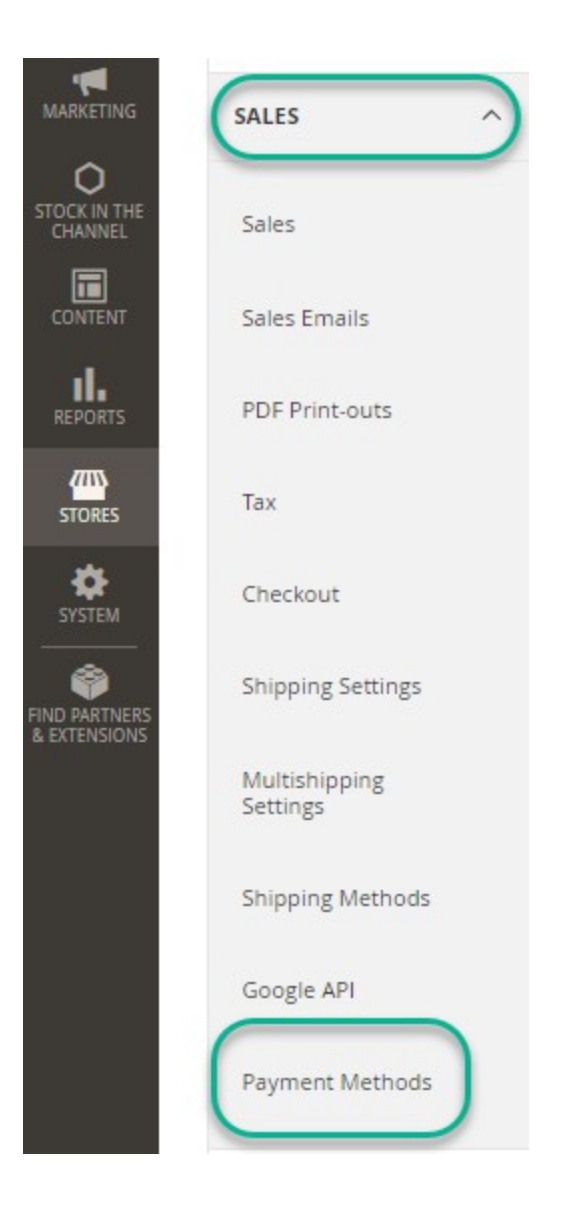

#### **3. Set up Alipay.**

- 1)Expand the **Alipay** section to start the configuration.
	- $\odot$  Alipay

Click here to sign up for Alipayopen account

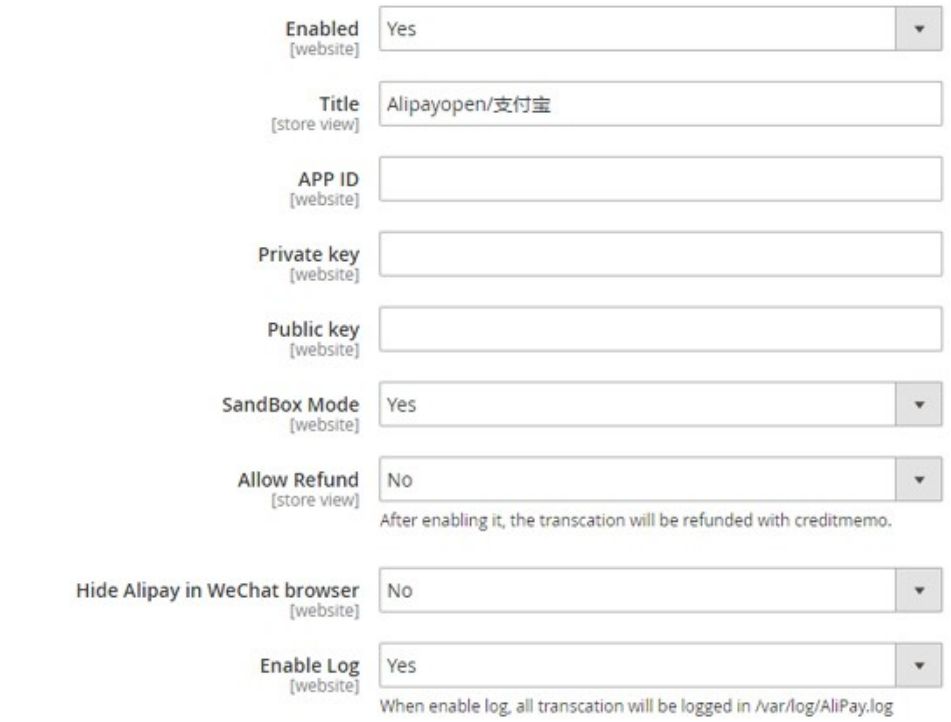

#### **Access to Alipay Payment Gateway API:**

**Please request the Alipay payment gateway API on [Alipay's](https://open.alipay.com/platform/home.htm) [Open Platform](https://open.alipay.com/platform/home.htm) to get the APP ID, Private Key and Public Key to configure in the module setting page.** 

**1. Log into Alipay's Open Platform:**

**<https://open.alipay.com/platform/home.htm>**

- **2. Register as a Self Developer**
- **3. Access to the payment gateway**

**[https://open.alipay.com/developmentAccess/developmentAcc](https://open.alipay.com/developmentAccess/developmentAccess.htm) [ess.htm](https://open.alipay.com/developmentAccess/developmentAccess.htm)**

**4. Create an application**

**<https://openhome.alipay.com/platform/appManage.htm>**

- **5. Submit for audit**
- **6. Pass audit and launch**

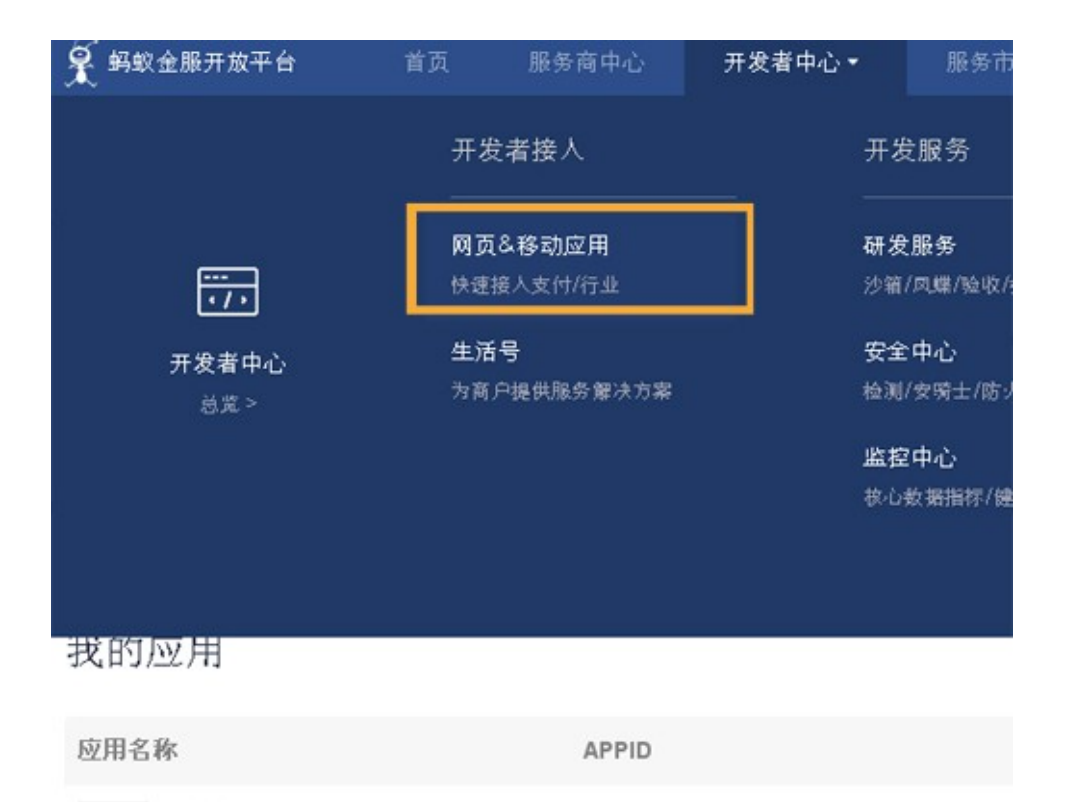

2 ) Fill out the **App ID**, **Private Key**, and **Public Key** that Alipay provides for you.

A) Log into **[Alipay's Open Platform](https://open.alipay.com/platform/home.htm)** 

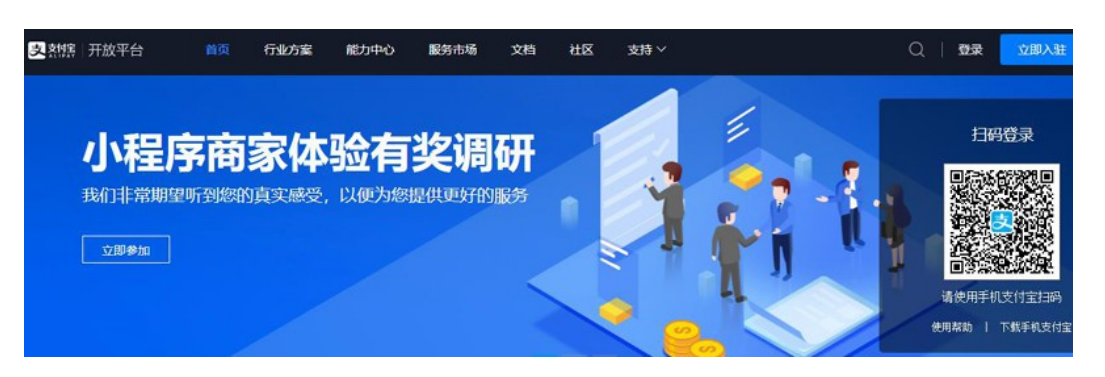

B) Click **"My Application->Web&Mobile App"** and find the **APPID.**

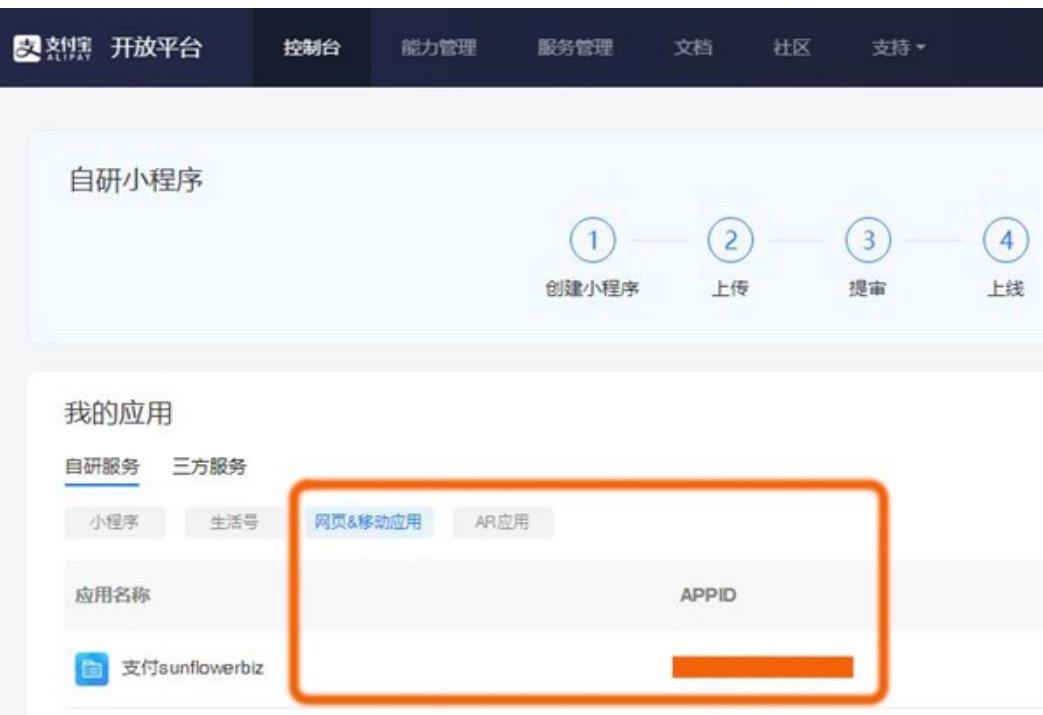

Enter the **APP ID** in the module setting page.

- **C)** Generate the **Public Key** and **Private Key.** Read [more.](https://opendocs.alipay.com/open/291/105971)
- **CI)** Download the **generation tool**
	- [WINDOWS](https://ideservice.alipay.com/ide/getPluginUrl.htm?clientType=assistant&platform=win&channelType=WEB)
	- [MAC\\_OSX](https://ideservice.alipay.com/ide/getPluginUrl.htm?clientType=assistant&platform=mac&channelType=WEB)

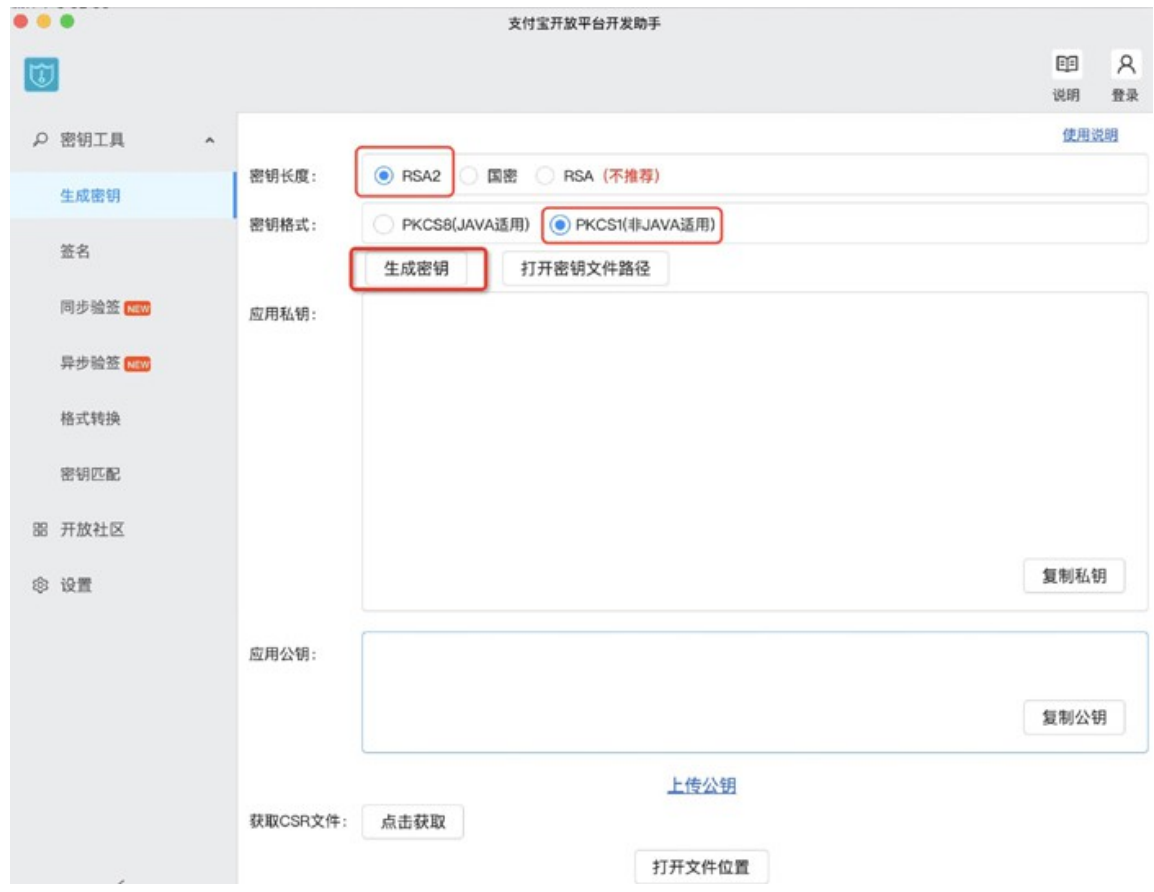

#### CII) Select **RSA2** and **PKCS1(**非 **JAVA** 适用**)**

**Enter the generated Private Key in the module setting page.**

#### CIII) Upload the generated **Public Key** to get the **Alipay Public Key**.

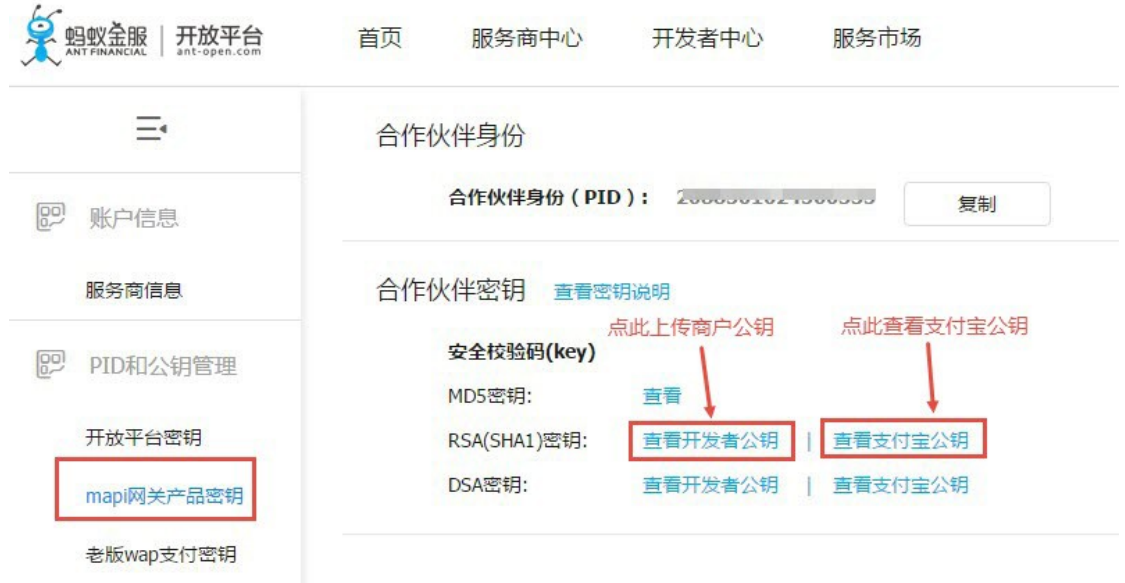

#### **Enter the Alipay Public Key in the module setting page.**

- **Sandbox Mode**: Enter **Yes** to enable the sandbox mode. View the sandbox [instructions.](https://opendocs.alipay.com/open/200/105311/)
- **Hide Alipay in WeChat browser:** Enter **Yes** to hide the Alipay payment method when checking out in the WeChat browser.
- **Allow Refund**: Enter **Yes** to refund payments by creating credit memos.

#### **Front Page:**

Customers can select **Alipay** as a payment method on the checkout page.

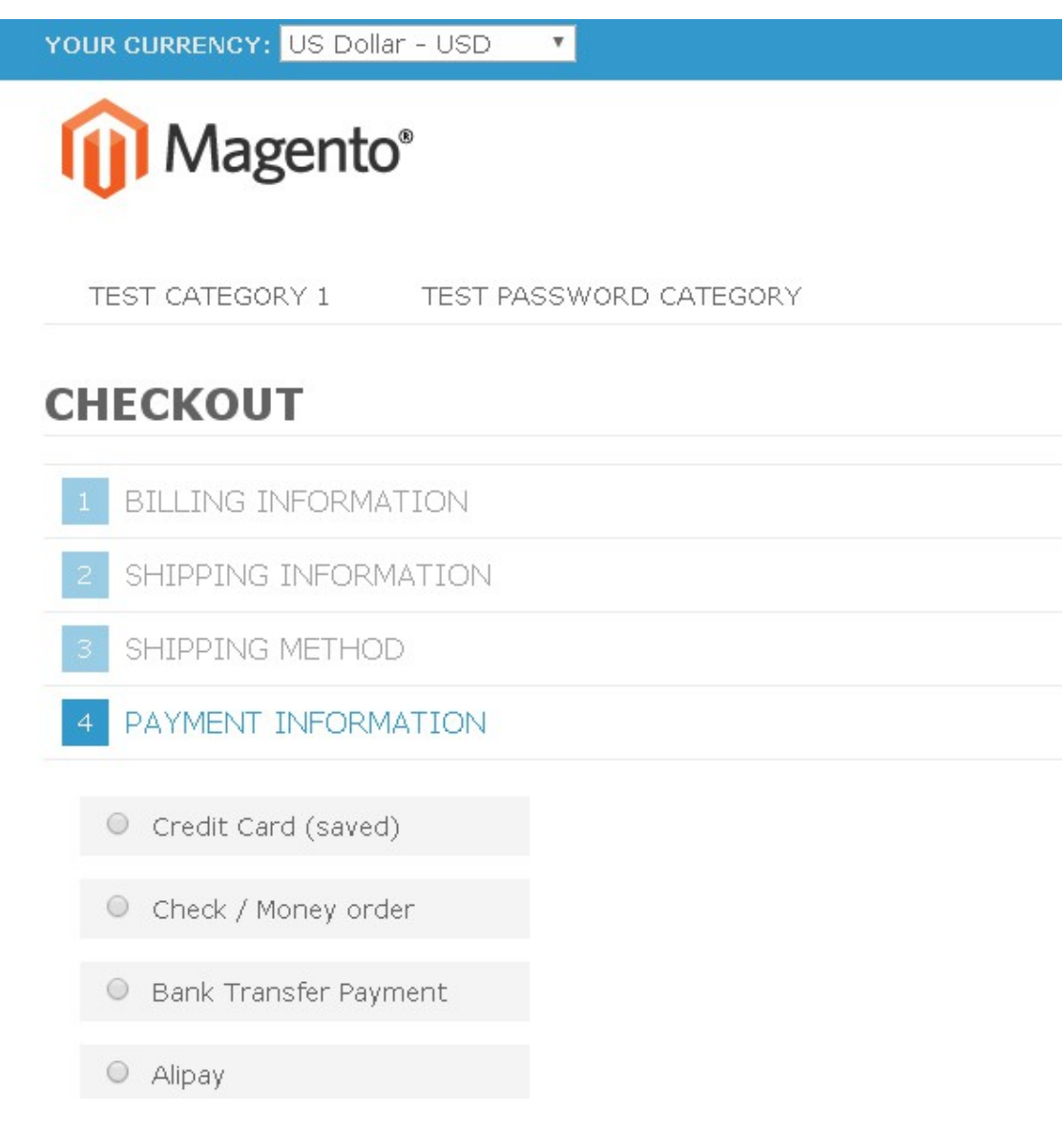

#### **Redirect to Alipay on PC**

**When a customer selects "Alipay", it will auto generate a QR code with the payment info for the customer to scan using his/her smartphone or enter his/her Alipay account and password to make the payment.** 

#### **I. Scan QR code**

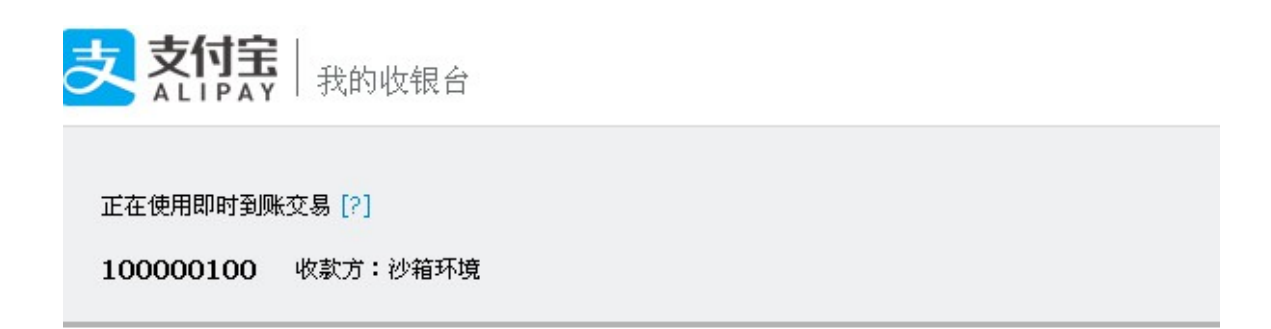

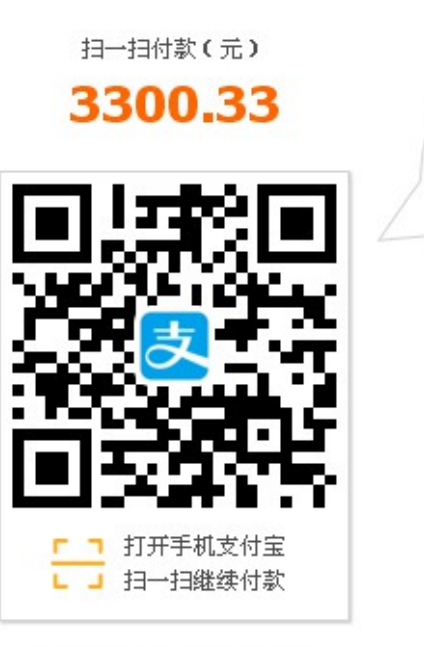

首次使用请下载手机支付宝

#### **II. Login Alipay Account**

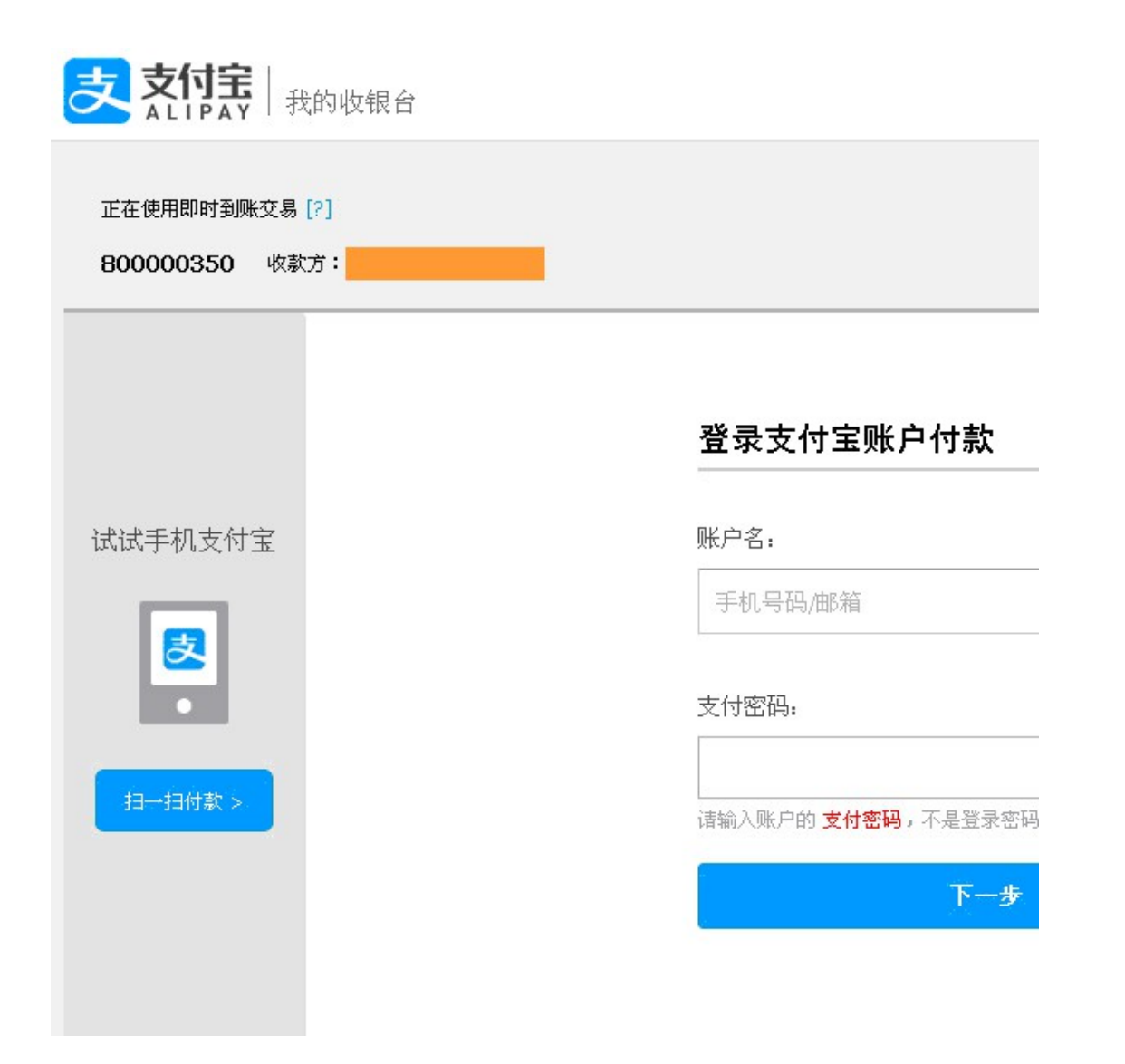

#### **Redirect to Alipay on Mobile I**

**If a customer tries to checkout in mobile, it will auto call the Alipay app to make the payment.** 

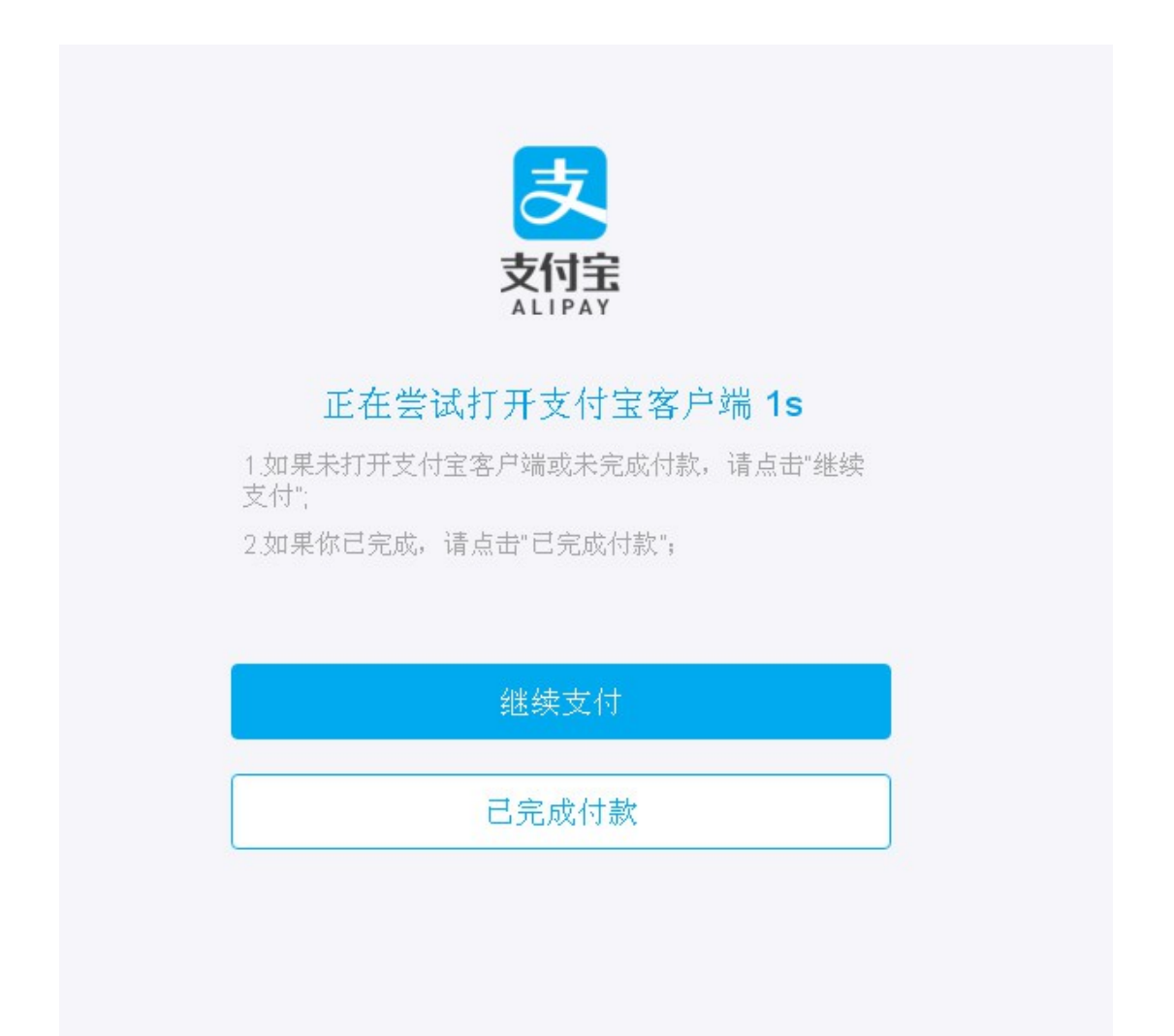

#### **Redirect to Alipay on Mobile II**

**The customer can also log into Alipay with a short message verification or enter his/her Alipay account and password to complete the payment.** 

#### **A. SMS Login**

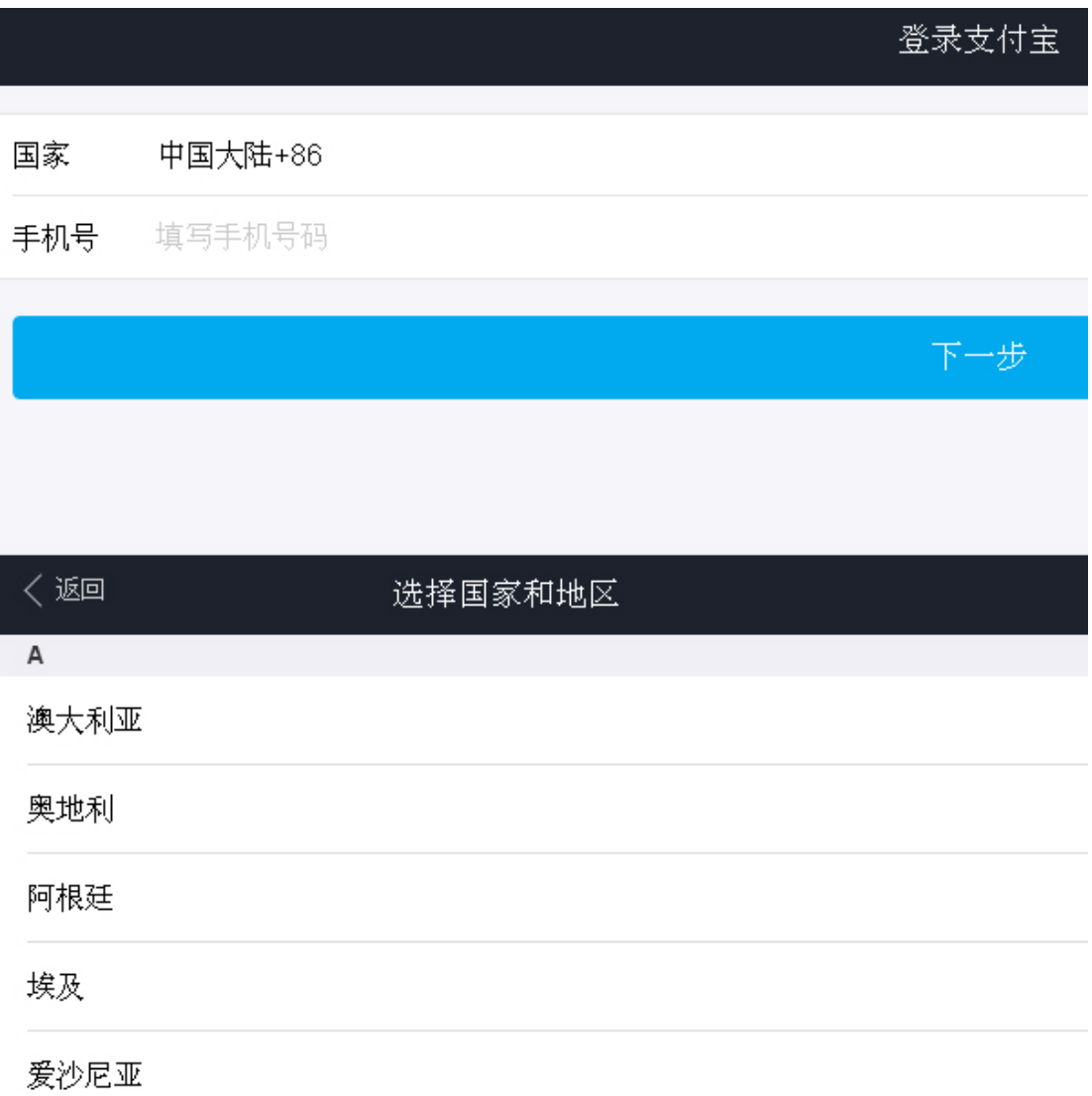

## **B. Log into Alipay in Mobile**

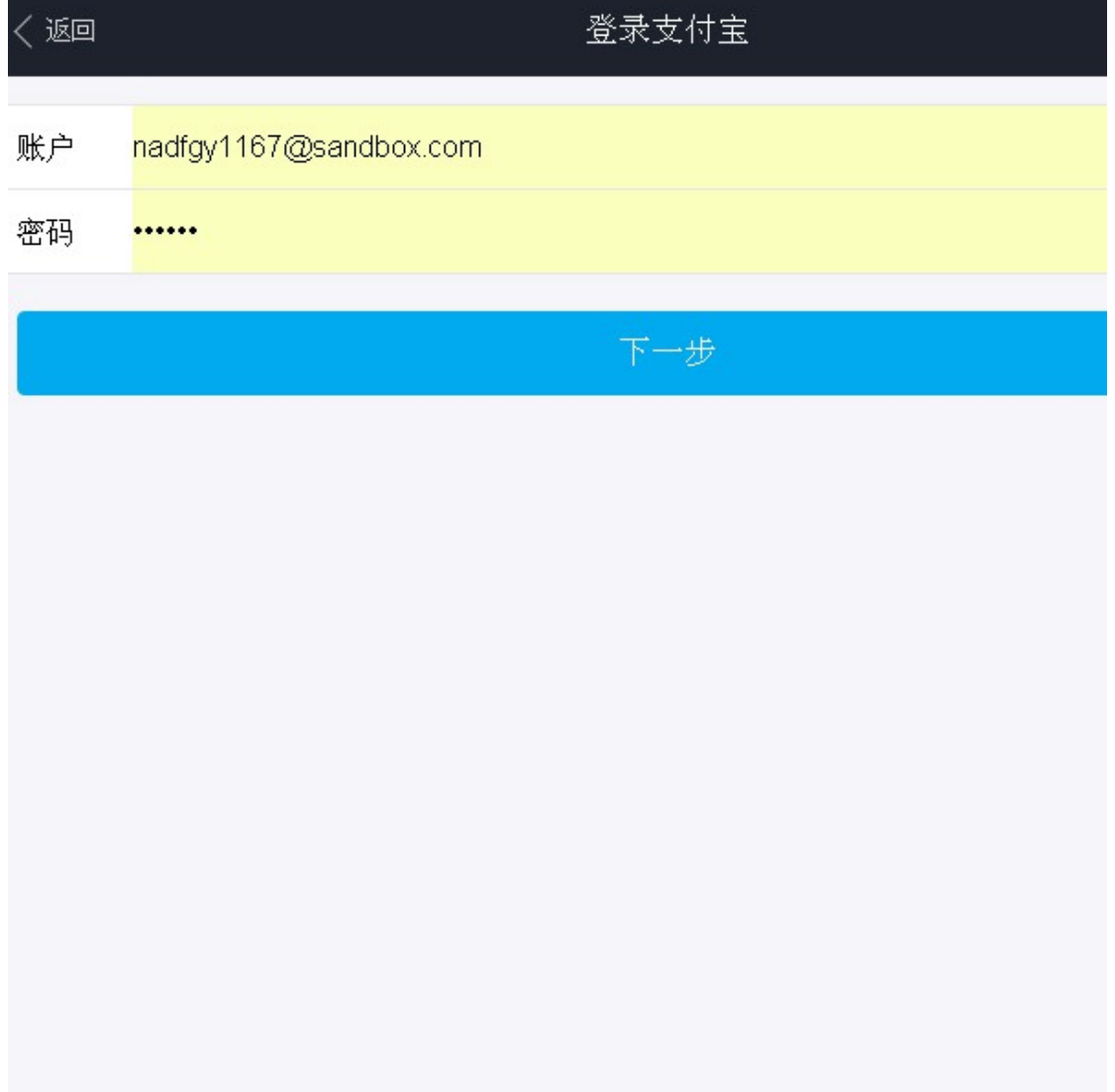

#### **Return to Your Store**

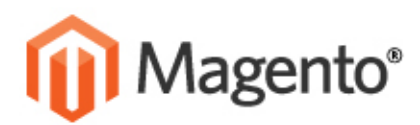

**ASSWORD CATEGORY** 

### YOUR ORDER HAS BEEN RECEIVED.

#### THANK YOU FOR YOUR PURCHASE!

Your order # is: 100000078.

u will receive an order confirmation email with details of your order and a link to track Click here to print a copy of your order confirmation.

CONTINUE SHOPPING

**INKS** 

**ACCOUNT** 

MY ACCOUNT

**ERMS D SEARCH** 

#### **Notifications**

- **Supports the sandbox mode.**
- **Supports the online refund function.**
- **Supports Magento 2.x+**
- **Check our blog article on [how to apply for the new Alipay API.](https://www.sunflowerbiz.com/how-to-apply-for-the-new-alipay-api)**
- **Follow us on WeChat for the latest extension updates, sales, and blog articles.**

#### **Follow Us On WeChat**

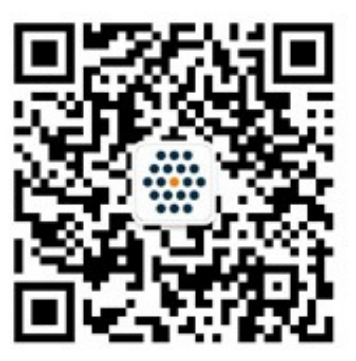

WWW.SUNFLOWERBIZ.COM